# **学外から【図書館の電子資料・データベース】を利用する方法**

#### **はじめに 1**

Ξ

図書館ホームページ (データベース、電子ブック)の 「**接続**」欄に【学内】と表記されているものは、学内か ら接続時のみ利用可能です。

学外からご利用の際は、VPN 接続のうえ、仮想デス クトップ(VDI)を利用し、Web ページを閲覧する必 要があります。

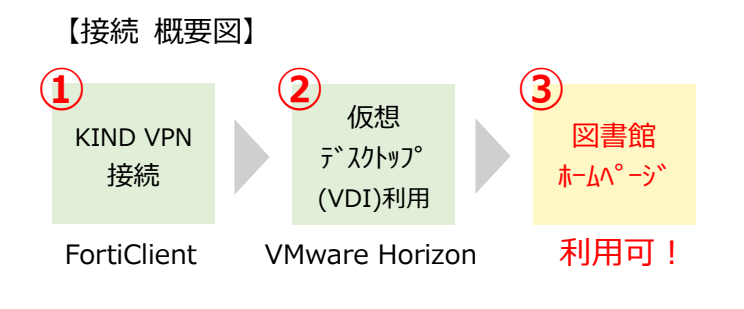

## **2 KIND VPN 接続方法**

KIND VPN を利用するためには「FortiClient」をイ ンストールする必要があります。詳細は、総合情報基盤 センターホームページ掲載の利用ガイドにてご確認く ださい。

#### **● 総合情報基盤センター ホームページ**

利用ガイドは、総合情報基盤センターホームページ から「KIND VPN ご利用ガイド」をダウンロードして ください。([https://www.cnc.kyusan-u.ac.jp/user](https://www.cnc.kyusan-u.ac.jp/user-guide/kind-vpn.php)[guide/kind-vpn.php](https://www.cnc.kyusan-u.ac.jp/user-guide/kind-vpn.php))

### **● KIND VPN 利用者マニュアル**

Windows 版、Mac 版、Android 版、iOS 版の中から、 あなたがお使いのデバイスの OS を選択してください。

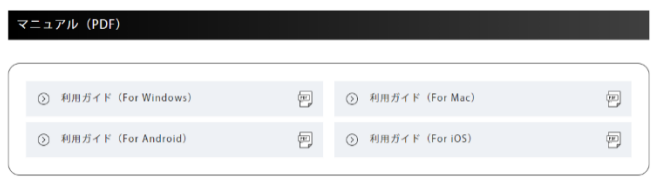

「KIND VPN 利用者マニュアル」の手順に沿って、 FortiClient のインストールから SSL-VPN の接続まで 行ってください。

Windows 版の手順を参考までにご紹介します。

(1) FortiClient のインストール手順 (2) FortiClient の設定手順 (3) SSL-VPN の接続/切断手順

※(1) から (2) は、初回時のみの作業となります。

※利用者マニュアルのとおりに設定を行わないと動作 しないため、必ず熟読してから設定してください。 ※利用者マニュアルの画像は、若干異なる場合もあり ますので、ご注意ください。

# **3 仮想デスクトップ(VDI)利用方法**

KIND VPN 接続後、VMware Horizon の仮想デスク トップ(VDI)を利用し、学内の Windows パソコン 環境を使用できます。

【URL】[https://www.cnc.kyusan-u.ac.jp/user](https://www.cnc.kyusan-u.ac.jp/user-guide/virtual-classroom.php)[guide/virtual-classroom.php](https://www.cnc.kyusan-u.ac.jp/user-guide/virtual-classroom.php)

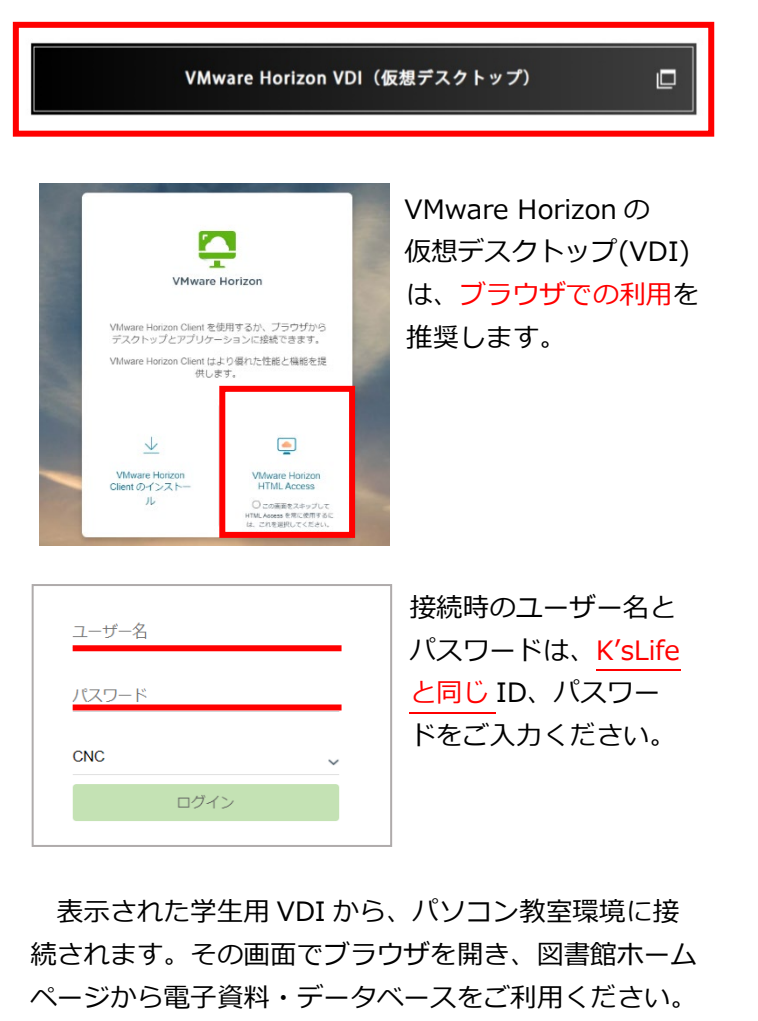

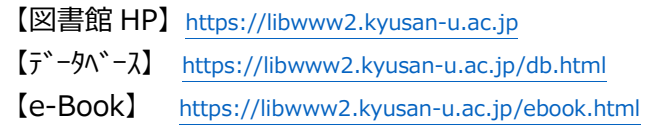

以 上

 令和5年 4 月 1 日 九州産業大学・造形短期大学部 図書館・総合情報基盤センター